#### **Защитен мрежов достъп**

Паролата по подразбиране на устройството ви е на етикета на гърба на устройството (предхожда се от "Pwd").

Настоятелно ви препоръчваме да я смените, за да защитите устройството си от неупълномощен достъп.

### **ЗАБЕЛЕЖКА**

- Запазете всички опаковъчни материали и кутията, в случай че по някаква причина трябва да транспортирате устройството.
- **Трябва да закупите правилния интерфейсен кабел за интерфейса, който искате да използвате. В комплекта на някои модели е включен USB кабел.**

#### **USB кабел**

Ние препоръчваме да използвате кабел USB 2.0 (тип A/B) с дължина не повече от 5 метра.

#### **Ethernet (мрежов) кабел**

Използвайте прав кабел с усукана двойка, категория 5 (или по-висока), за бърза Ethernet мрежа 10BASE-T или 100BASE-TX.

## 2 **Зареждане на обикновена хартия с размер A4**

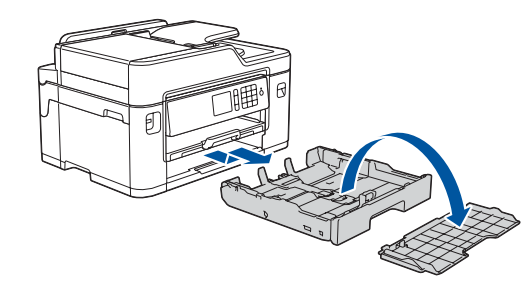

## 1 **Разопаковане на устройството и проверка на компонентите**

Компонентите, включени в комплекта, може да се различават в зависимост от държавата, в която се намирате.

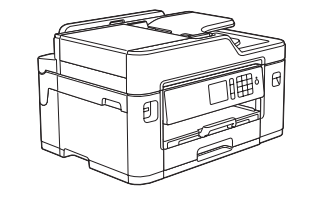

Издърпайте изцяло тавата за хартия от устройството, както е показано със стрелката. Отстранете горния капак на тавата.

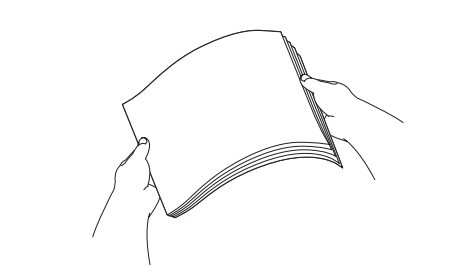

Разлистете добре хартията.

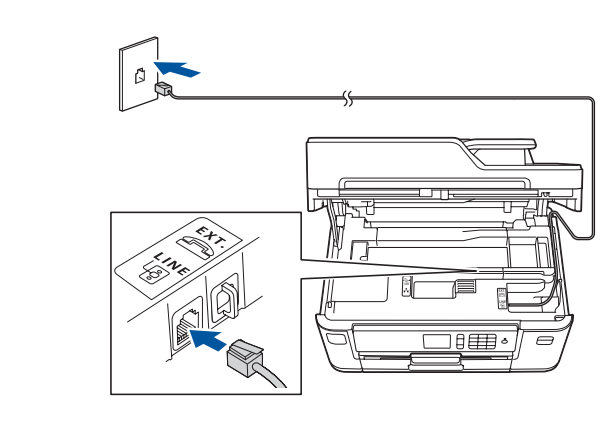

Свържете телефонния кабел. Използвайте гнездото, маркирано с **LINE**, и прекарайте кабела през задната част на устройството.

Повдигнете капака на скенера.

Затворете капака на скенера.

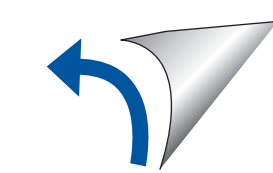

Следвайте инструкциите на сензорния екран, за да разопаковате и инсталирате мастилниците. Устройството ще подготви системата за провеждане на мастилото за печатане.

Когато устройството приключи първоначалния процес на почистване, следвайте инструкциите на сензорния екран, за да конфигурирате настройките на устройството.

- Проверете качеството на печат
- Задайте стойностите по подразбиране за съобщенията на Brother LCD дисплея
- Отпечатайте листа за инсталиране

Отворете капака на мастилницата и след това свалете оранжевата защитна част от устройството.

След включването на устройството може да се наложи да настроите държавата или езика (в зависимост от устройството). Ако е необходимо, следвайте инструкциите на сензорния екран.

O [solutions.brother.com/manuals](http://solutions.brother.com/manuals)

Заредете хартията в тавата.

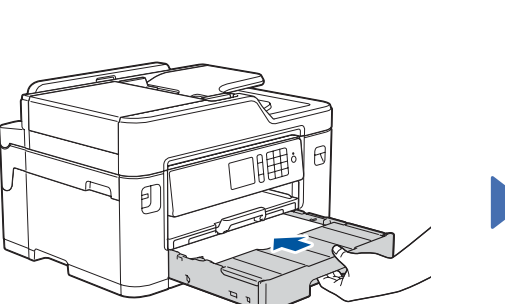

Свържете захранващия кабел. Устройството ще се включи автоматично.

Настройте водачите за хартията.

Не превишавайте тази

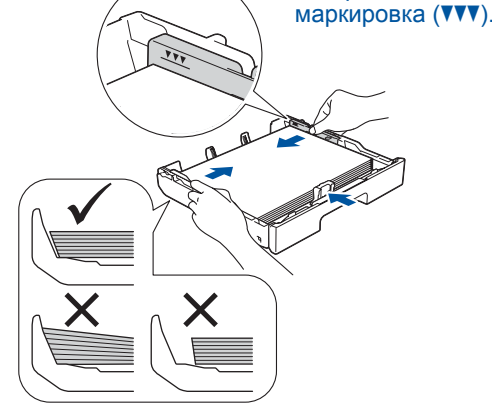

### **ЗАБЕЛЕЖКА**

Ако споделяте една телефонна линия с външен телефон, свържете го, както е показано по-долу.

### **ЗАБЕЛЕЖКА**

Можете да регулирате ъгъла на контролния панел, за да четете по-лесно текста върху

#### **ЗАБЕЛЕЖКА**

Следвайте инструкциите на сензорния екран, за да съхраните оранжевата защитна част в устройството. Ако трябва да транспортирате устройството, извадете мастилниците и поставете отново тази част. Издърпайте опората за хартия, докато се застопори на мястото си.

Поставете на място горния капак на тавата и след това бавно вкарайте тавата за хартия докрай в машината.

## Ръководство за бързо инсталиране

**MFC-J2330DW**

Прочетете първо *Ръководството за безопасност* и след това – *Ръководството за бързо инсталиране* относно правилната процедура за инсталиране.

### 3 **Свързване на захранващия кабел**

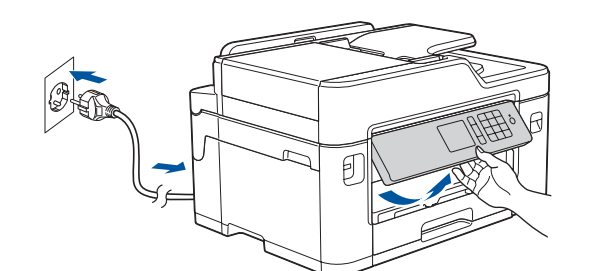

## 6 **Инсталиране на началните мастилници**

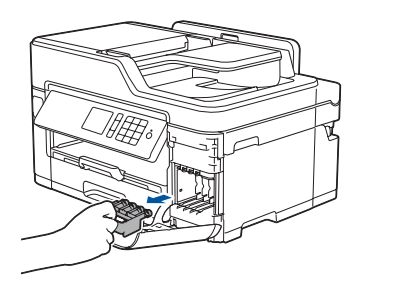

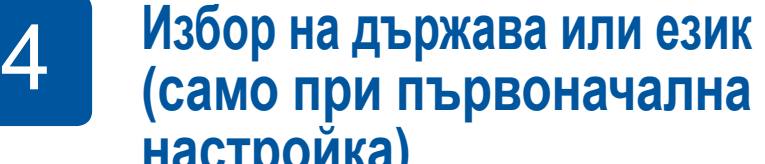

**настройка)**

## 7 **Настройки на устройството**

D01DHZ001-01 BUL Вариант D

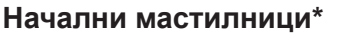

- Черно
- Жълто
- Синьо • Червено
- \*Капацитетът на мастилниците е приблиз. 65% от капацитета на резервните мастилници с висок капацитет.
- 

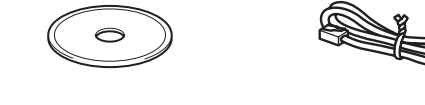

**Ръководство за бързо инсталиране Инсталационен Ръководство за безопасност диск от Brother Телефонен кабел**

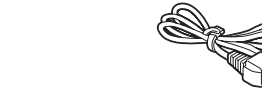

**Лист за поддръжка Захранващ** 

**кабел**

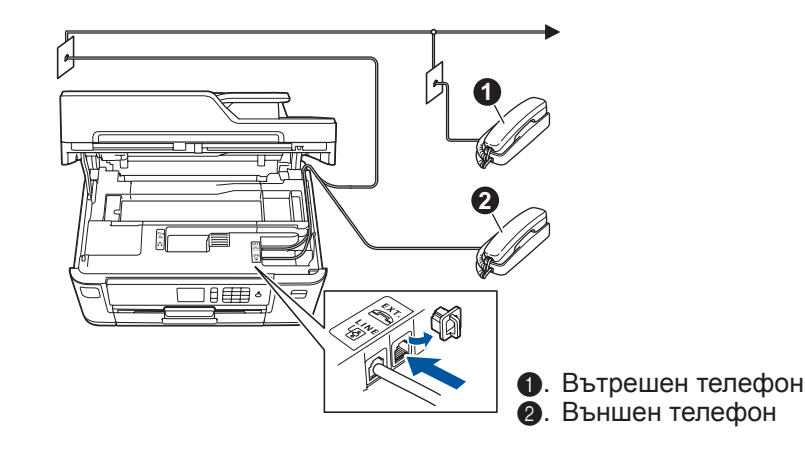

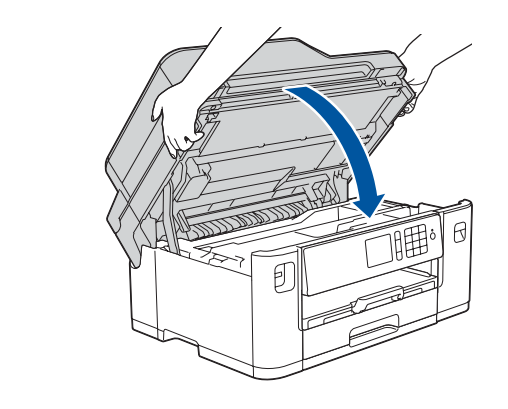

## 8 **Избор на език (ако е необходимо и само за някои модели)**

- 1. Натиснете <sup>1</sup> [Настр. ] > [Всички настр.] > [Инициал. настр] > [Локален език].
- **2.** Натиснете желания език.
- **3.** Натиснете ...

## **9 • Свързване на телефонния кабел**

Ако не използвате устройството като факс, преминете към **10** .

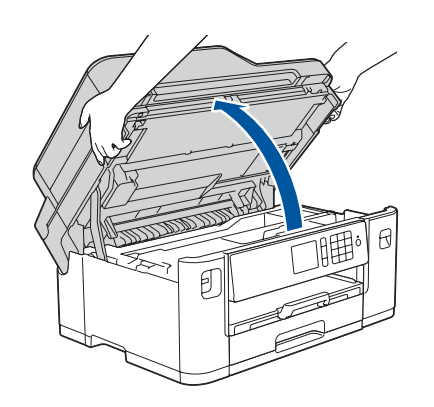

Можете да намерите най-новите ръководства в Brother Solutions Center:

Гледайте нашите видеоматериали

с често задавани въпроси като помощ за настройката на

устройството Brother.

**brother** 

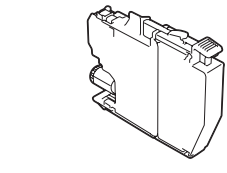

[solutions.brother.com/videos](http://solutions.brother.com/videos)

5 **Задаване на датата и** 

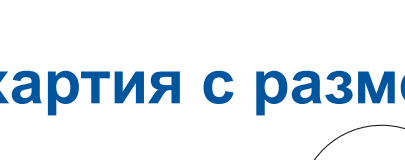

**часа**

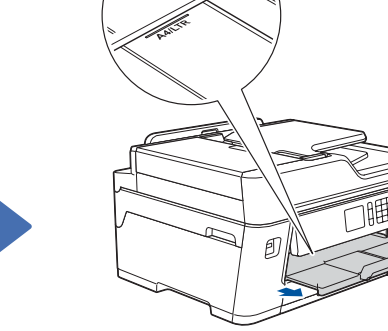

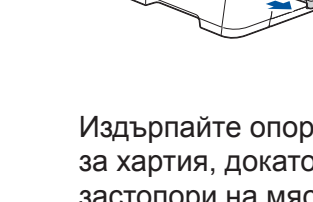

Следвайте инструкциите на сензорния екран, за да настроите датата и часа.

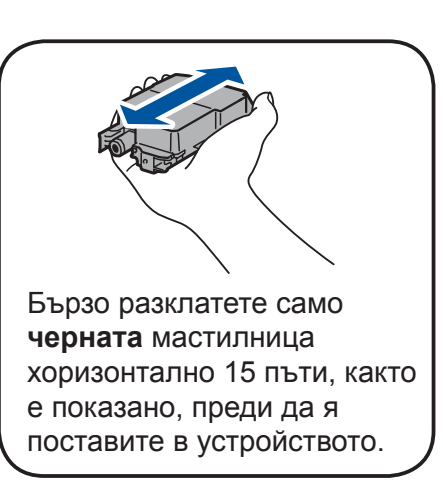

За отговори на често задавани въпроси и за отстраняване на неизправности, както и за изтегляне на софтуер и правителя по при права запазени. Всички права запазени. ръководства, посетете [support.brother.com](http://support.brother.com).

## 10 **Избор на друго устройство за свързване към устройството**

### 11 **Свързване към компютър**

## 12 **Алтернативна безжична настройка**

# 13 **Отпечатване или сканиране от мобилно устройство**

Поставете инсталационния диск в CD/DVD устройството или изтеглете Пакета с пълна версия на драйвера и софтуера от:

За Windows®: [solutions.brother.com/windows](http://solutions.brother.com/windows) За Macintosh: [solutions.brother.com/mac](http://solutions.brother.com/mac)

Ако използвате на компютъра си пусната наскоро на пазара операционна система, посетете посочените по-горе уеб сайтове, за да получите актуализирана информация за драйвера и софтуера.

Ако не можете да намерите тази информация, обърнете се към мрежовия администратор или производителя на безжичната точка за достъп/маршрутизатора.

Ако настройката е неуспешна, рестартирайте устройството Brother и безжичната точка за достъп/маршрутизатора, а след това повторете **12**

Намерете SSID (името на мрежата) и мрежовия ключ (паролата) на безжичната точка за достъп/маршрутизатора и ги запишете в таблицата, предоставена по-долу.

> Изберете SSID (име на мрежата) на безжичната точка за достъп/ маршрутизатора и въведете мрежовия ключ (паролата).

Когато безжичната настройка е успешна, на сензорния екран се показва [Свързан].

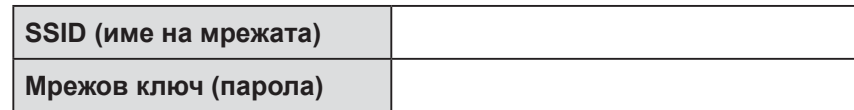

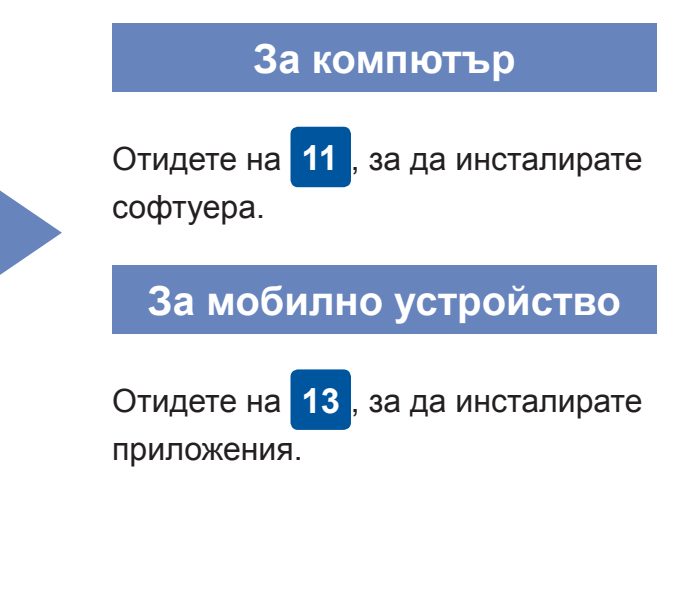

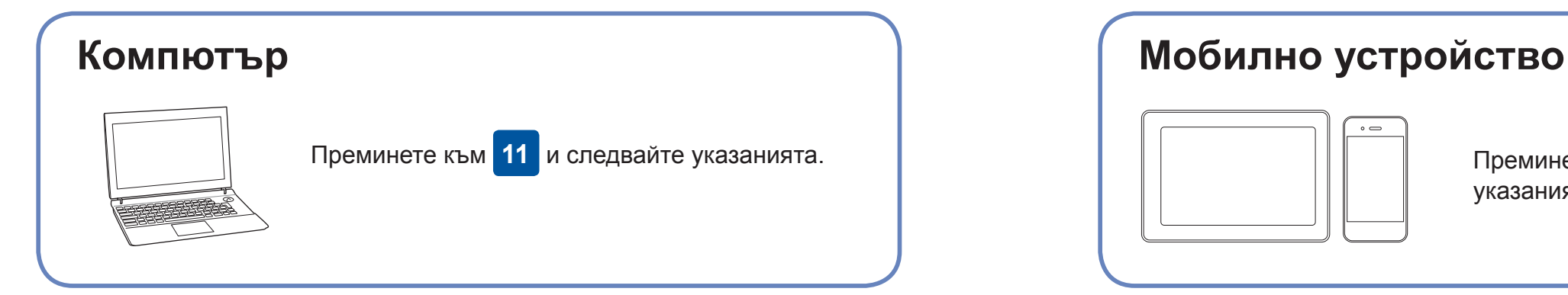

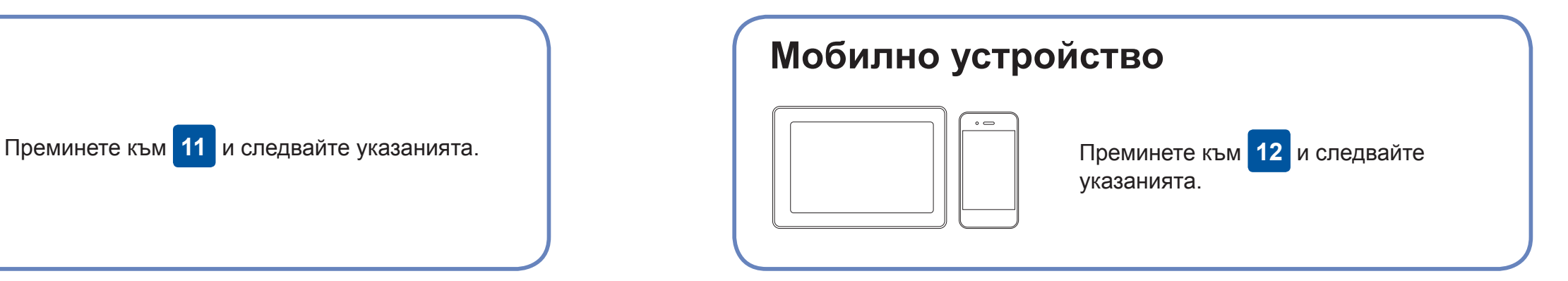

### **Не можете да се свържете? Проверете следното:**

Brother редовно актуализира фърмуера, за да добавя функции и да

прилага корекции на грешките.

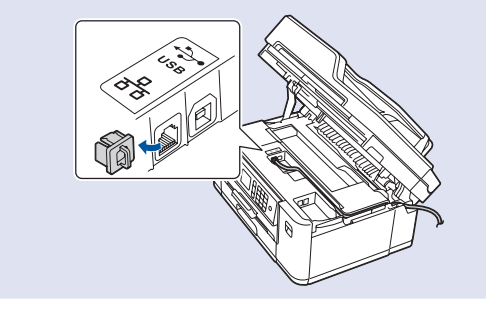

За да проверите кой е последният фърмуер, посетете [solutions.brother.com/up2](http://solutions.brother.com/up2).

Дори ако нямате безжична точка за достъп/маршрутизатор, можете да свържете друго устройство директно към устройството. За да

получите допълнително съдействие относно безжичните мрежи, отидете на [solutions.brother.com/wireless-support](http://solutions.brother.com/wireless-support).

Brother SupportCenter е мобилно приложение, което предоставя най-новата помощна информация за вашия продукт Brother. Посетете App Store или Google Play™, за да го изтеглите.

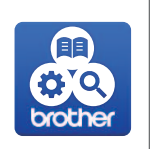

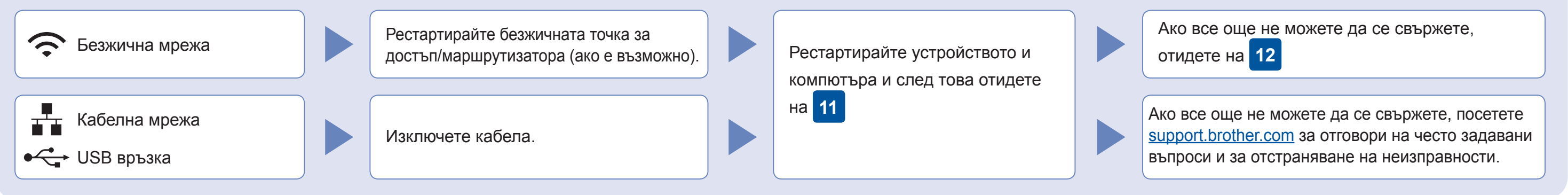

Отидете до устройството и натиснете  $|\text{w}_{\text{in}}|$ [Помощ.за настр] > [Да].

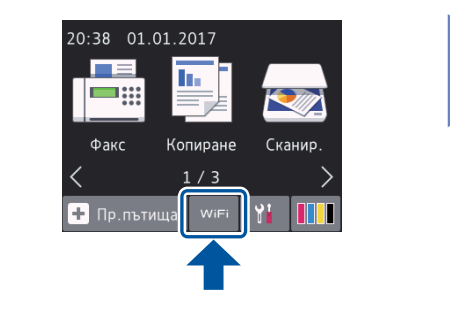

Изтеглете и инсталирайте нашето безплатно приложение "**Brother iPrint&Scan**" от магазин за мобилни приложения, като App Store, Google Play™ или Windows Phone® Store, като използвате мобилното си устройство.

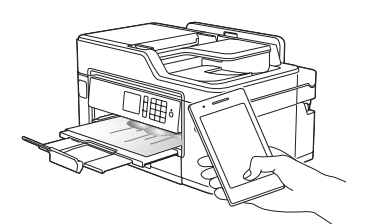

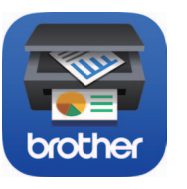

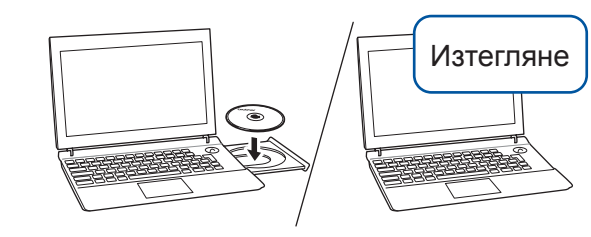

**Приложения по избор**

Можете да печатате и да сканирате от мобилното си устройство посредством различни приложения. За указания прегледайте *Онлайн Ръководството за потребителя*.

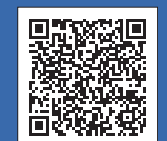

### Допълнително съдействие относно безжичните мрежи: [solutions.brother.com/wireless-support](http://solutions.brother.com/wireless-support)

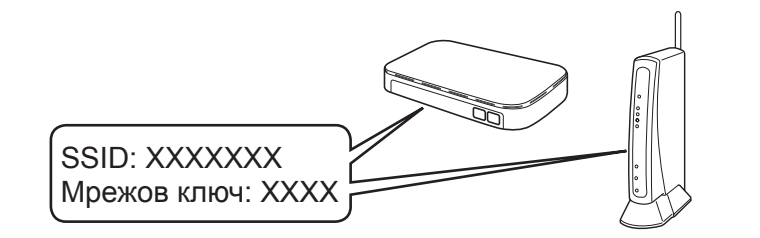

**Готово**

**Готово**

**ЗАБЕЛЕЖКА** Мобилното ви устройство и устройството трябва да са свързани към една и съща безжична мрежа.

### **Следвайте инструкциите и подканите на екрана.**

За Windows®: Ако екранът на Brother не се покаже

автоматично, отидете на **Компютър** (**Моят компютър**/**Този компютър**). Щракнете двукратно върху иконата на CD/DVD-ROM диска и след това отново двукратно върху **start.exe**.

За Macintosh:

За пълна функционалност на драйвера препоръчваме при добавяне на принтер да изберете **драйвер CUPS**.

За връзка чрез кабелна мрежа и за USB връзка: Намерете правилния порт (в зависимост от кабела, който използвате) в устройството, както е показано.